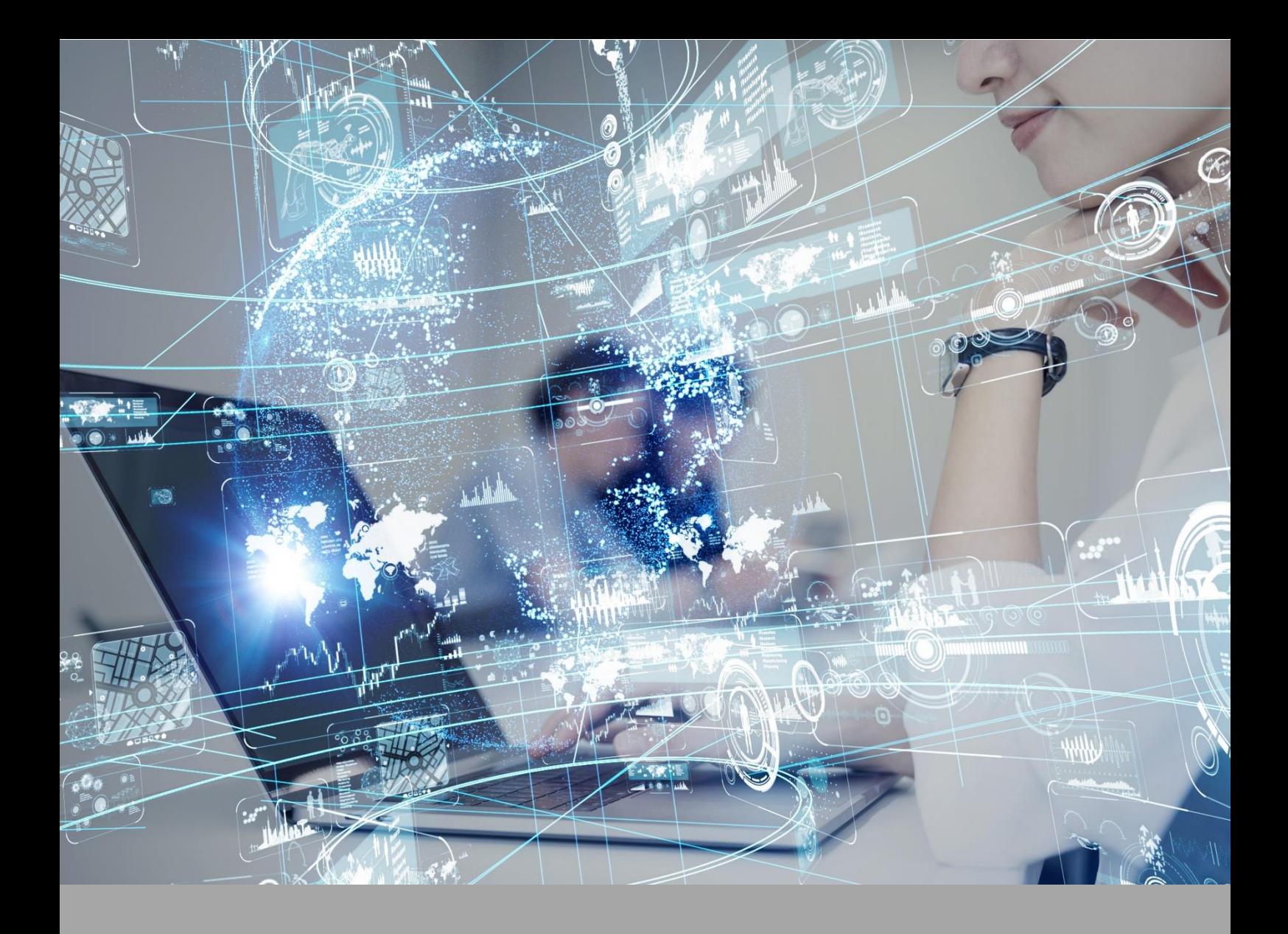

# **ATIVIDADE PRÁTICA**

**TOMOGRAFIA COMPUTADORIZADA**

## **OBJETIVOS**

A proposta desta atividade prática está amparada nos seguintes objetivos:

• Conhecer e ser capaz de atuar mediante os diferentes protocolos de aquisição e reconstração de imagens de Tomografia Computadorizada.

## **RECURSOS**

Computador com acesso à internet.

Software RadiAnt.

## **PROCEDIMENTOS PRÁTICOS**

**Atividade proposta 1**

Compreender os protocolos de aquisição de imagens na tomografia.

**Procedimentos para a realização da atividade**

- 1) A tomografia computadorizada de coluna cervical é indicada, principalmente, para a investigação da dor na região do pescoço, que, às vezes, pode se irradiar para os membros superiores. Esse exame identifica alterações degenerativas, como osteófitos (bicos de papagaio) e hipertrofia de facetas articulares, as quais determinam estreitamentos do canal vertebral e de forames intervertebrais com compressão de nervos. As hérnias de disco e alguns tumores também são identificadas nesse exame. Descreva o protocolo, planejamento e o posicionamento do paciente em uma tomografia de coluna cervical.
- 2) A tomografia dos seios da face é um exame de diagnóstico por imagem que tem a finalidade de auxiliar o médico em seu diagnóstico, neste exame é possível a identificação de várias patologias, como por exemplo: sinusite, renite, desvio de septo, entre outras. Este exame é considerado como referência nos estudos de doenças infecciosas que acometem a região do trato respiratório.
- a) Descreva o protocolo de tomografia para avaliação dos seios da face.
- b) O exame tomográfico dos seios da face, deve ser realizado em dois planos. Mencione quais são os planos e as diferenças na aquisição de imagem de cada um deles.
- c) A imagem a seguir apresenta um corte coronal de uma tomografia de seios paranasais. Identifique as regiões de espessamento de mucosa, observados em a, b e c.

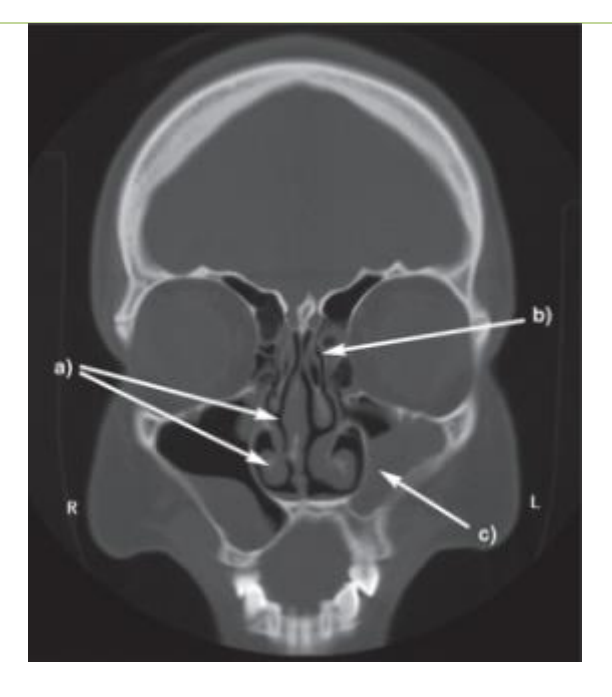

- 3) Cortes transversos do tórax usando a tomografia computadorizada permitem evidenciar de forma simples e não invasiva todas as estruturas do tórax. Com frequência, o exame consegue identificar sombras que se superpõem de forma confusa na radiografia simples do tórax. A TC é uma técnica reconhecida para realizar diagnóstico, diferenciar e estagiar a evolução de doenças pulmonares ou do mediastino. Quais são os parâmetros de varredura em uma tomografia de tórax?
- 4) Existem diversos protocolos de TC para os membros superiores e membros inferiores. Com base nisso, descreva o protocolo mais indicado para o paciente com suspeita de lesão de Bankart e os detalhes do protocolo desde o posicionamento até a programação para aquisição da imagem. A partir disto, explique o que se espera encontrar nas imagens.
- 5) Descreva o protocolo para estudo de hipertensão portal, discutindo as perguntas a seguir:
- Qual a programação?
- Quais cuidados devem ser tomados?
- Qual a importância desse protocolo?

#### **Atividade 2**

Visualização de imagens tomográficas.

#### **Procedimentos para a realização da atividade**

Para a nossa segunda atividade você deverá fazer o download do software **RadiAnt**.

RadiAnt é um visualizador DICOM PACS para imagens médicas concebido para proporcionar a você uma experiência única! Vamos ao tutorial para instalação do software:

**1.** Primeiramente, você deve abrir o site para o download do software: <https://www.radiantviewer.com/>**.** Clique em "download" ou "baixar agora":

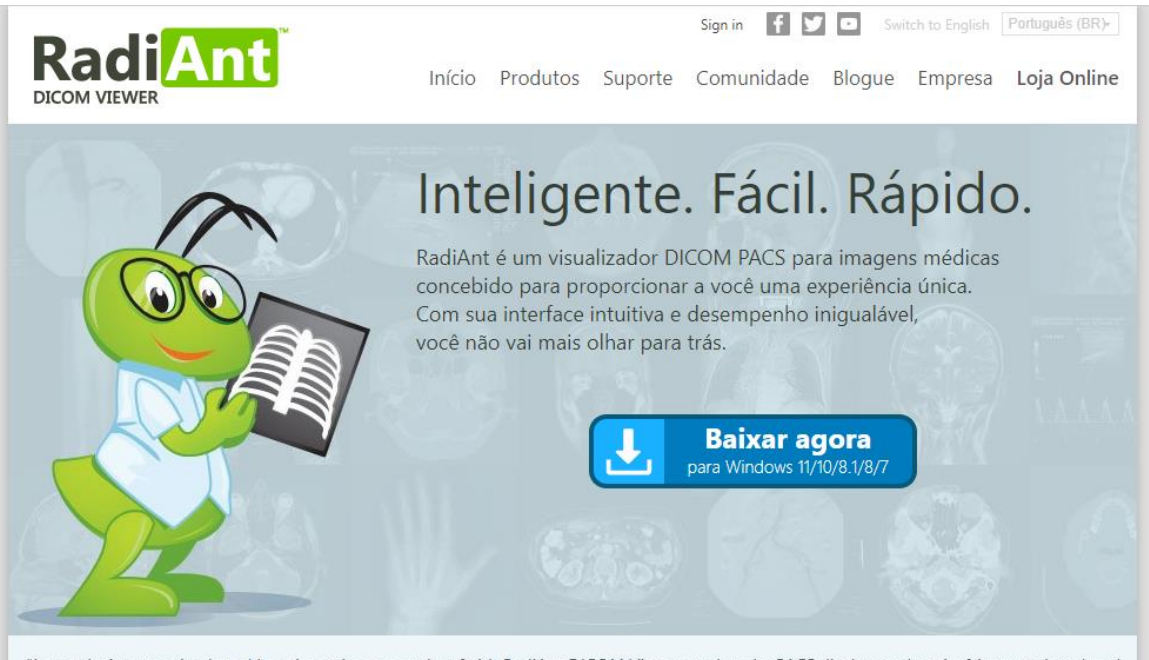

"In conclusion, practice-based learning using smart class [with RadiAnt DICOM Viewer used as the PACS display workstation] improved students' application ability and satisfactions in undergraduate radiology education while avoiding legal issues and authorization required in real clinical work. This could be a practical model for early exposure to radiology practice and competency development for undergraduate medical

**2.** Um arquivo terminado em ".exe" será baixado para o seu computador na sua pasta de downloads. Clique no arquivo para iniciar a instalação.

Obs: Certifique-se que o seu antivírus não esteja bloqueando este início da instalação ou que você precise de autorização do administrador. No primeiro caso, se o seu antivírus estiver bloqueando a abertura do arquivo, você precisará desabilitar o seu antivírus temporariamente para a instalação. No segundo caso, se permissão do administrador for necessária, em vez de clicar diretamente (duplo clique normal) com o botão esquerdo do mouse, clique com o botão direito sobre o arquivo e depois clique em "Executar como administrador".

- **3.** Ao ser perguntado se você deseja permitir que o aplicativo faça alterações no seu disco rígido, clique em "Permitir".
- **4.** Uma janela de setup do RadiAnt, como a janela abaixo, aparecerá no seu computador. Clique em "Next" para proceder com a instalação.

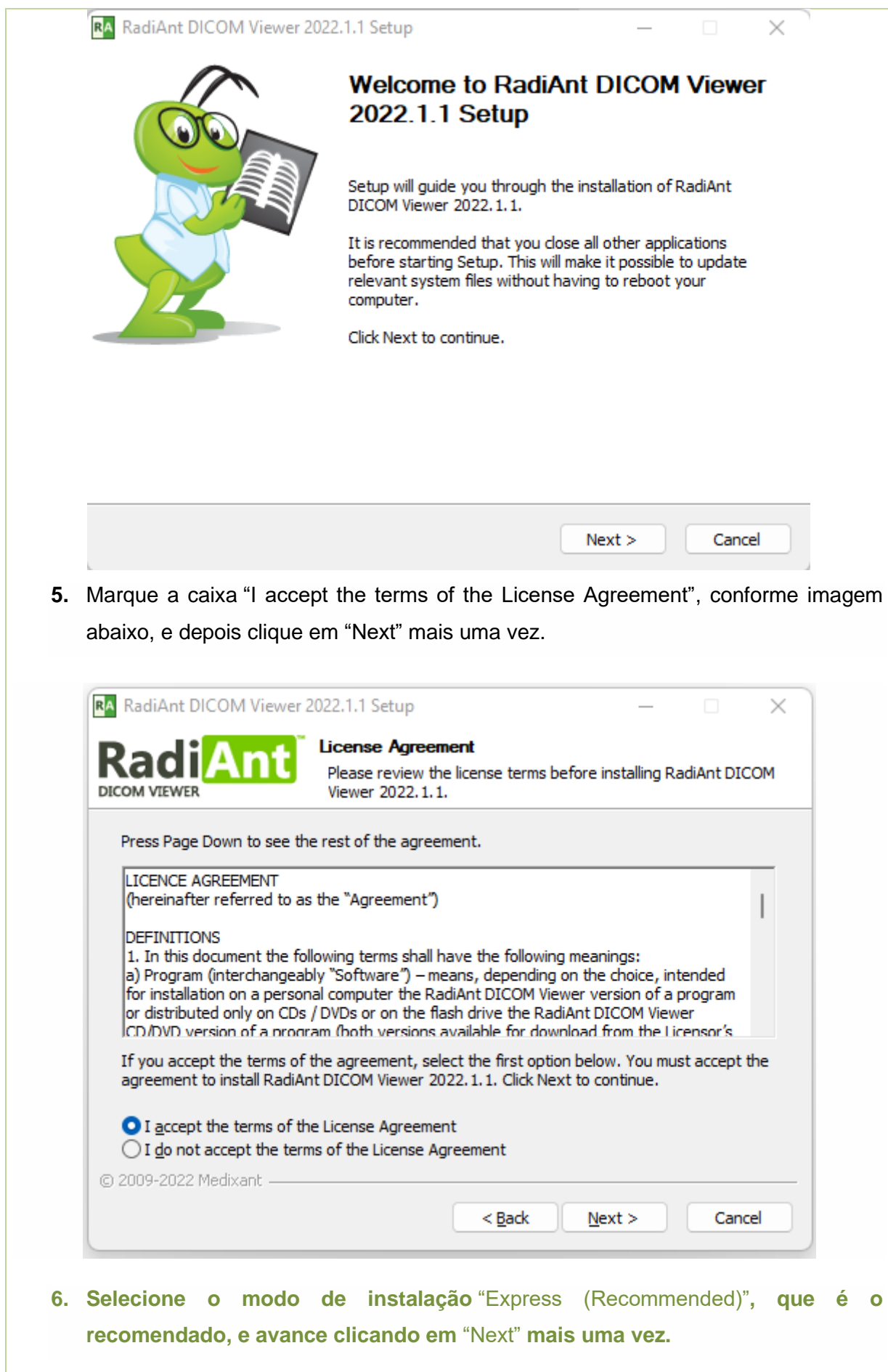

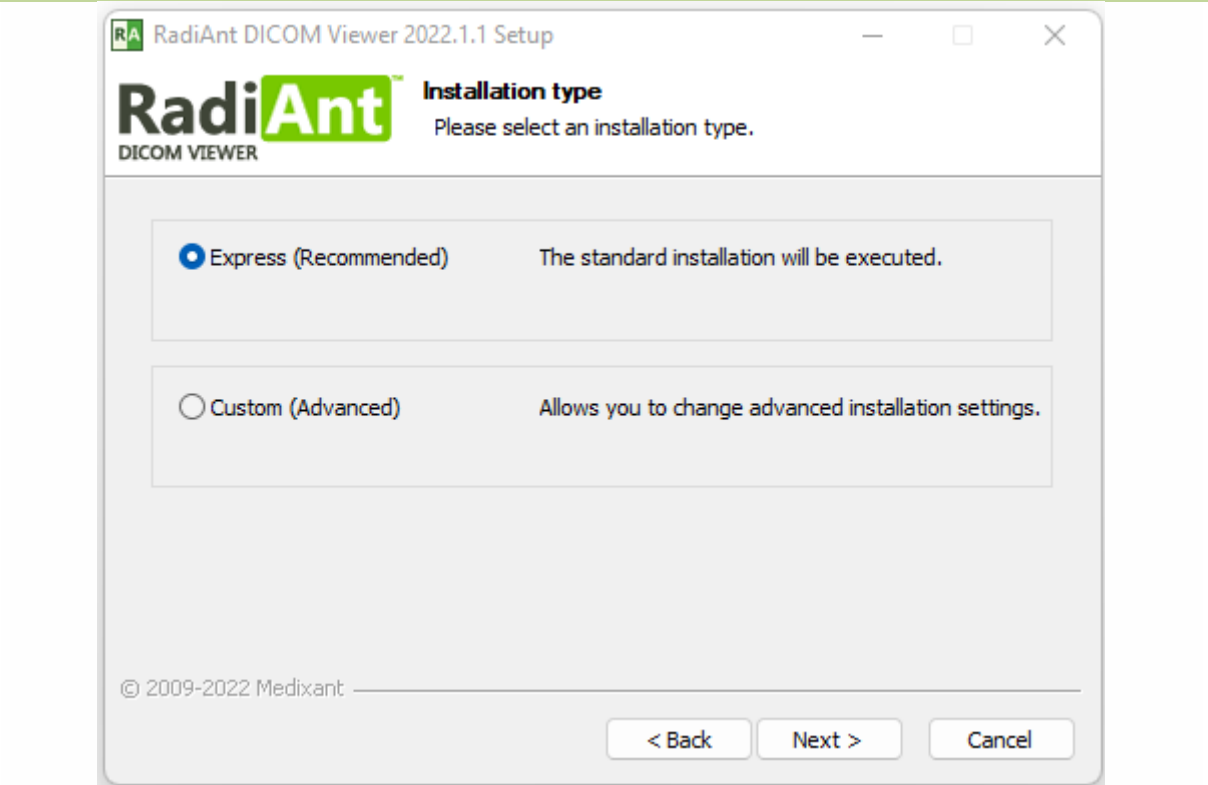

- **7.** Você só precisa clicar em "Finish" quando a instalação estiver concluída e o Radiant já está instalado.
- **8.** Ao abrir o aplicativo, selecione "Active trial license" e avance clicando em "Next" mais uma vez.

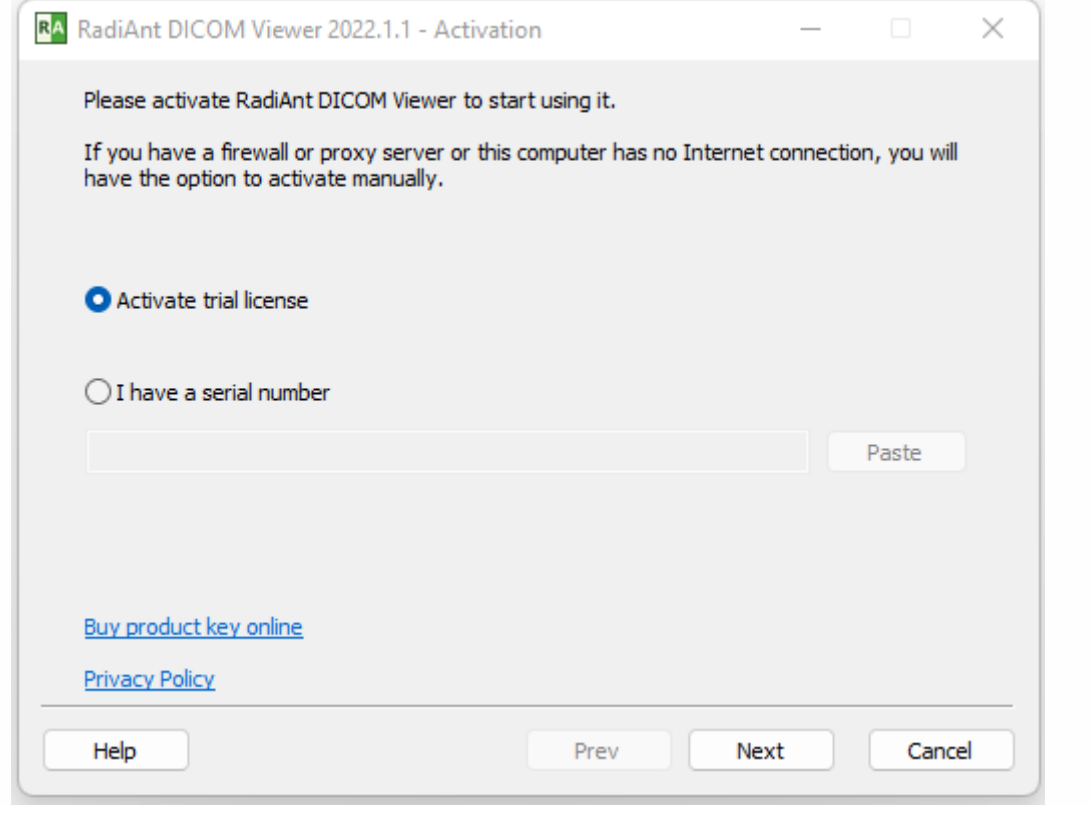

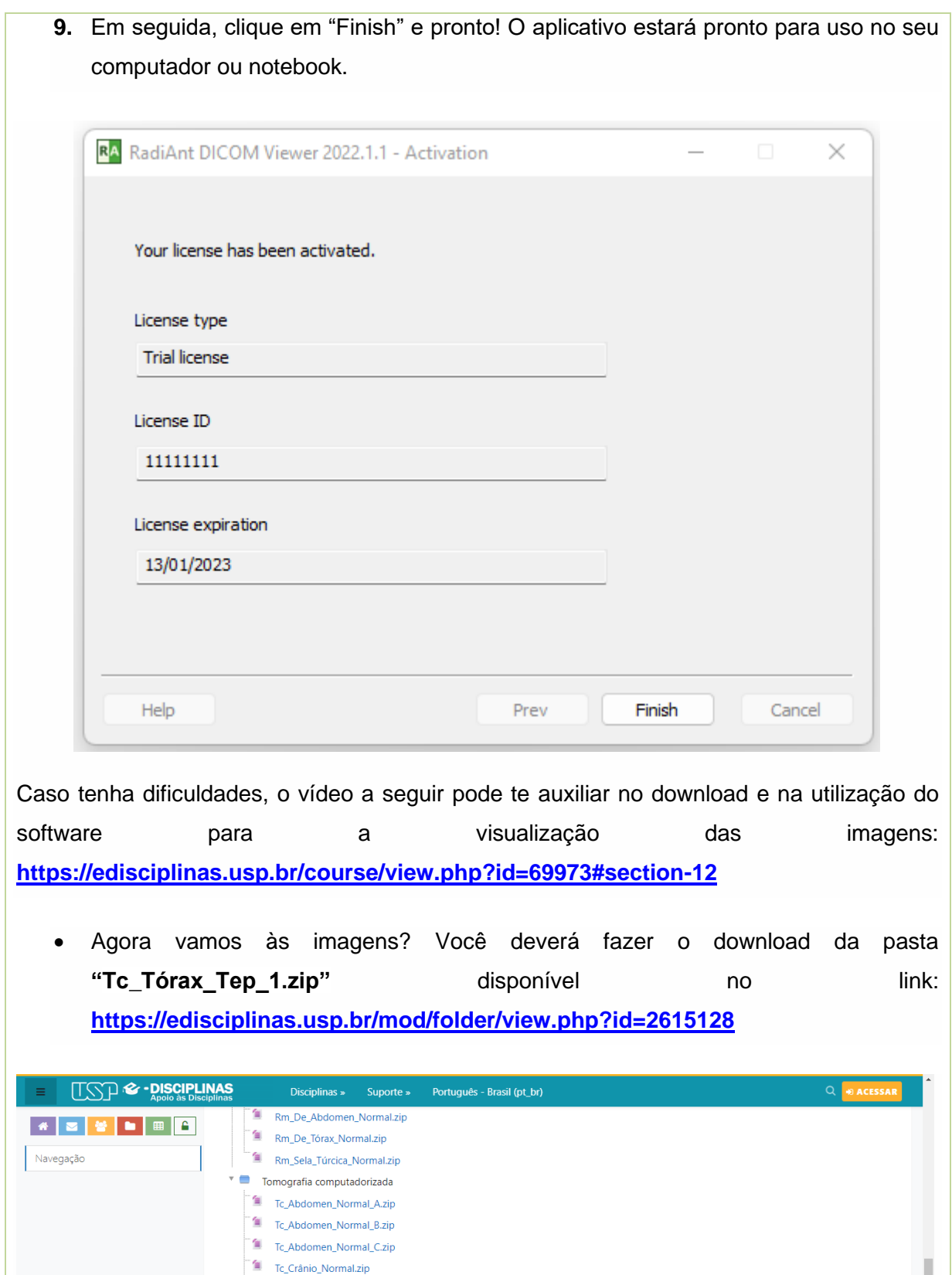

• Essa pasta está zipada, então você deverá abrir o arquivo e mover a pasta com as imagens para o seu computador.

 $\triangle$ 

 $\hat{a}$  Tc\_Tórax\_Normal\_A.zip  $\hat{a}$  Tc\_Tórax\_Normal\_B.zip Tc\_Tórax\_Normal\_C.zip  $\hat{\mathbf{a}}$  Tc\_Tórax\_Tep\_1.zip

Download da pasta

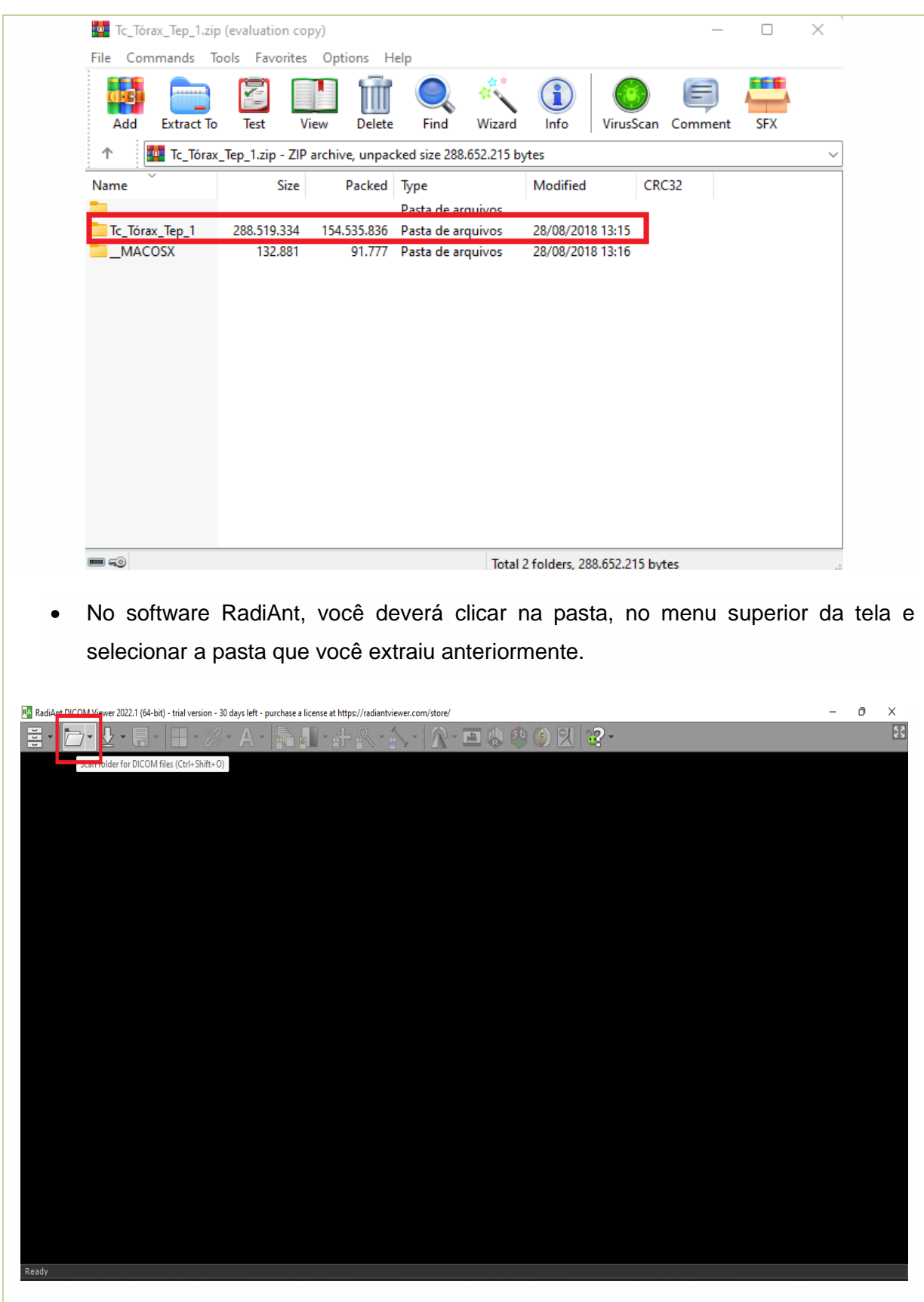

A partir de agora você poderá explorar essas imagens e responder às atividades propostas:

- 1) Analisando as imagens, identifique a via de administração do contraste utilizado.
- 2) Por meio de prints da tela, apresente:
- Escanograma
- Janela de pulmão
- Janela de mediastino
- Corte axial
- Corte coronal

#### **Checklist**

As tarefas foram concluídas com êxito?

Você foi capaz de compreender os protocolos de aquisição de imagens na tomografia? Você conseguiu analisar as imagens no software RadiAnt?

### **RESULTADO**

#### **Orientações para o envio da atividade:**

- O resultado de aprendizagem da aula prática deverá ser registrado em forma de um relatório descritivo que deverá ser postado em seu ambiente virtual.
- A postagem do arquivo final deve ser em um único arquivo, formato .DOC (Word ou editor de textos);
- Responda detalhadamente as questões propostas em cada uma das atividades.
- Lembre-se de inserir os prints da telas, referente a segunda atividade, no seu arquivo.
- Atente-se ao tamanho máximo do arquivo, suportado pelo Ambiente Virtual se Aprendizagem, se necessário, reduza o tamanho das suas fotos (https://www.resizepixel.com/pt/reduce-image-in-kb/).
- O sistema irá arquivar e disponibilizar para correção apenas o último trabalho encaminhado, caso você encaminhe um novo arquivo, ele irá sobrepor e apagar o arquivo encaminhado anteriormente;
- Você deverá postar o trabalho finalizado no AVA, o que deverá ser feito na pasta específica, obedecendo ao prazo limite de postagem, conforme disposto no cronograma do curso. Não existe prorrogação para a postagem da atividade;
- O trabalho será realizado individualmente.

Não deixe de participar de todas as tarefas! Elas serão determinantes para o aprendizado das técnicas.

Bons estudos!